#### **SVGA** Intelligent Innovation

Gaming Imaging  $3D$ Video Entertainment Photos Graphics

# nForce 4<br>Mainboard **User's Manual**

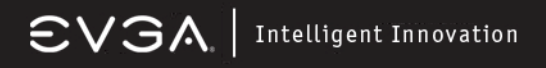

## **USER'S MANUAL**

## **FOR**

## **EVGA NFORCE4 MOTHERBOARD**

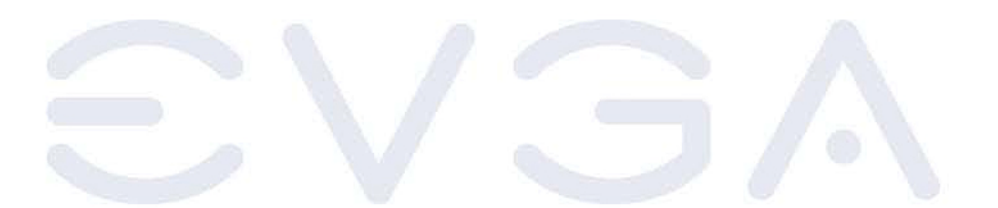

## MODELS: 133-P4-NF51-XX

133-K8-NF51-XX MANUAL - REV 1.0 - REV DATE 7 DEC 2005

#### **Notice:**

**Specifications and information contained in this documentation are furnished for informational use only, and are subject to change at any time without notice, and should not be construed as a commitment by the manufacturer.** 

**This manual covers the following motherboards from EVGA CORP.** 

**133-P4-NF51-XX** 

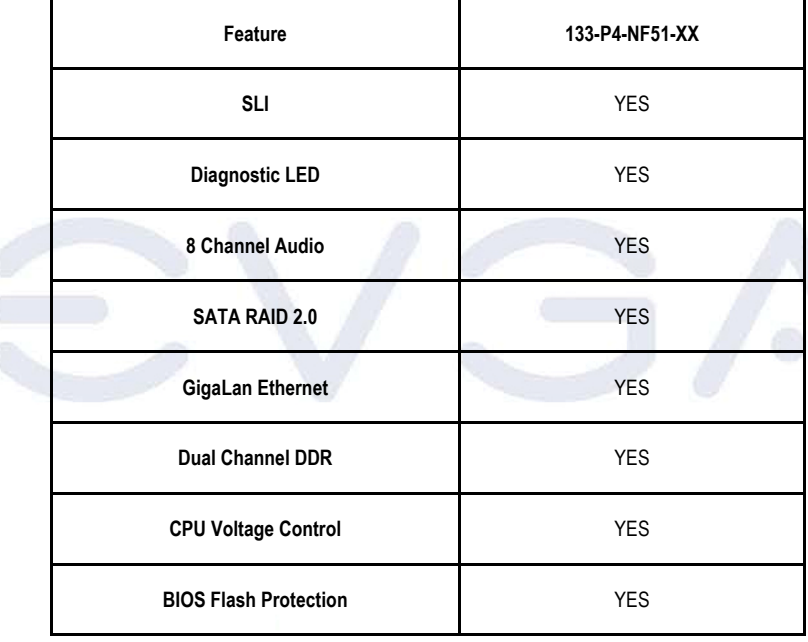

## $\widehat{\textbf{CVSA}}$  | Intelligent Innovation

#### **CHAPTER 1 - Introduction to nForce Motherboards 4**  1-1 Motherboard Features 1-1.1 Special Features of the Motherboard 5 1-2 Specifications 6 1-3 Layout Diagram and Jumper Settings 7 1-3.1 Jumpers, Connectors, Headers, and Sockets 8 **CHAPTER 2 - Hardware Installation 10**  2-1 Hardware Installation Steps 10 2-2 Checking The Motherboard Jumper Settings 10 Clearing the CMOS RAM 10 Keyboard Power On Function 11 USB Power On Function 11 2-3 Installing The CPU 11 Glossary of Terms 11 2-3-2 About Intel Pentium 4 LGA775 CPUs 2-4 Installing Memory 13 Memory Installation Diagrams 14 2-5 Expansion Cards 15 2-5-1 Procedure For Expansion Card Installation 15 2-5-2 Assigning IRQs For Expansion Cards 15 2-5-3 Interrupt Request Table 16 2-5-4 PCI-Express Slots 16 Diagram of PCI-Express Slot Locations and Functions 16 Table of Standard IRQ Assignments 17 2-5-5 SLI Bridge Installation For NVIDIA SLI Cards (SLI Version Only) 18 2-6 Connectors and Headers 20 and 20 and 20 and 20 and 20 and 20 and 20 and 20 and 20 and 20 and 20 and 20 and 20 and 20 and 20 and 20 and 20 and 20 and 20 and 20 and 20 and 20 and 20 and 20 and 20 and 20 and 20 and 20 and 2-6-1 Connector Locations 20 2-7 Starting Up Your Computer 29 Beep Code Table 29 **CHAPTER 3 - BIOS 30**  3-0 Introducing BIOS 30 3-1 Entering BIOS Setup 30 **CHAPTER 4 - DRIVER INSTALLATION 31**  4-0 Driver Installation 31 4-1 RAID Installation 32 **APPENDIX 1 - POST CODES 33**  Quick Debug POST Codes 33 Boot Block POST Codes 34 **APPENDIX 2 - TRADEMARKS AND NOTICES 35**  Copyrights, Trademarks, and Notices 35 FCC Compliance Statement 35 **APPENDIX 3 - WARRANTY INFORMATION 36 APPENDIX 4 - CONTACTING SUPPORT AND OTHER USEFUL INFORMATION 37**

**TABLE OF CONTENTS** 

## **Chapter 1**

#### **Introduction of nForce4 Motherboards**

#### **1-1 Motherboard Features**

The EVGA 133-P4-NF51-XX motherboard is based on the NVIDIA nForce4-SLI SPP (System Platform Processor for Intel Edition) chipset and nForce4-SLI MCP (Media and Communication Processor for Intel Edition) chipset technology, which supports the innovative 90nm Dual-Core Intel® Pentium® D Processor 840, 830, and 820 with Intel® Hyper-Threading Technology. The motherboard delivers leading-edge performance with both reliable multi-tasking from dual core Intel® Pentium® D Processor and the NVIDIA Scalable Link Interface Technology. With the latest SLI ready graphic accelerators from NVIDIA and support for dual channel DDR2 667MHz memory (expandable to 4.0GB DIMM), this motherboard is ready to meet the demanding usage of computing in the future.

Also featured on this motherboard is the advanced dual GPU support of the NVIDIA nForce4-SLI SPP (System Platform Processor for Intel Edition), with 1066 MHz Front Side Bus that allows for data transferring with 133MHz / 166MHz / 200 MHz / 266 MHz memory clock frequency for Dual channel DDR2 400/533/667MHz DIMMs. The NVIDIA nForce4-SLI MCP (Media and Communication Processor for Intel Edition) chipset supports ULTRA **ATA 133, Serial ATA RAID 0, 1, 0+1, and Serial ATA2 RAID0, 1, 0+1** functions to accelerate hard disk drives and guarantee data security.

The motherboard provides Gigabit LAN by using the Marvell Giga-LAN controller which supports 10M/100M/1Gbps data transfer rate and full duplex or half duplex transportation. The embedded 8-channel AC'97 CODEC is fully compatible with Sound Blaster Pro $TM$  standards and offers you home cinema quality and complete software compatibility.

Colorful and intuitional placement design of three PCI-Express graphics slots (Two symmetrical PCI-Express x16 [x8 effective speed] graphics slots in yellow deliver up to 2Gbyte/sec data transfer rate at each relative direction which is fully compatible with the latest NVIDIA SLI Technology [this applies to the SLI version of the motherboard only]). One PCI-Express x16 graphics slot offers 4Gbyte/sec data transfer rate at each relative direction which gets 3.5 times more bandwidth than AGP 8X and up to 8Gbyte/sec concurrent bandwidth at full speed to guarantee full operational multi-GPU graphics power and avoid any possible SLI hardware installation error (SLI version only). One PCI-Express x1 I/O slot offers 512Mbyte/sec concurrently, over 3.5 times more bandwidth than PCI at 133Mbyte/sec, tackling the most demanding multimedia tasks.

The embedded USB controller has the capability of supporting up to 10 USB 2.0 ports, delivering 480Mb/s bandwidth each.

#### **1-1.1 Special Features of the Motherboard**

#### **CPU Thermal Throttling Technology**

To prevent increasing heat from damaging the CPU or causing accidental shutdown while under high workloads, the CPU Thermal Throttling Technology will force the CPU to enter an idle mode from 87.5% to 12.5% according to preset CPU operating temperatures in the BIOS (from 40C to 90C). When the system senses the CPU operating temperature reaching the preset value, the CPU operating bandwidth will be decreased to the preset idle percentage allowing the processor to cool down. When in throttling mode, a beeper sound can be optionally selected to indicate it has reduced the CPU performance. *(for detailed settings, please read the BIOS PDF located on the CD)* 

#### **Debug Port**

The embedded Hardware Debug Port offers you a real-time visual system for monitoring of your hardware. The embedded Debug Port will turn you into a well trained hardware professional, allowing you to diagnose many hardware issues. (for details please refer to Appendix A)

#### **CPU Smart Fan**

It's never been a good idea to improve system performance by sacrificing acoustics. The CPU Smart Fan Noise Management System is the answer to control those noise levels. The system will automatically increase the fan speed when the CPU operating load is high, and after the CPU returns to normal operating condition, the system will slow the fan speed down to allow for a silent operating environment.

#### **CPU Vcore Shift**

The CPU voltage can be adjusted up by 13 steps allowing precise overclocking for extra computing performance. *(For detailed settings, please read the BIOS PDF located on the CD)*

#### **1-2 Specifications**

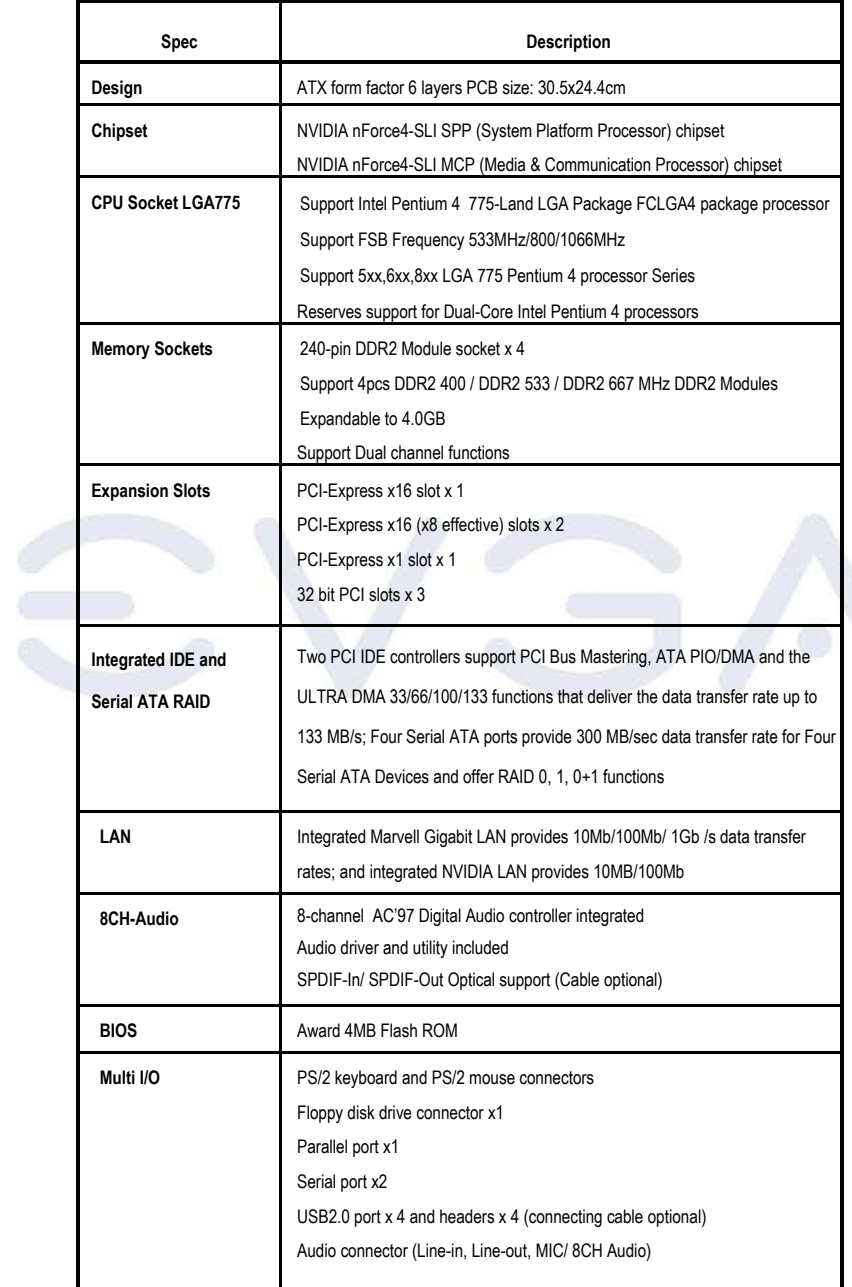

**1-3 Layout Diagram & Jumper Settings** 

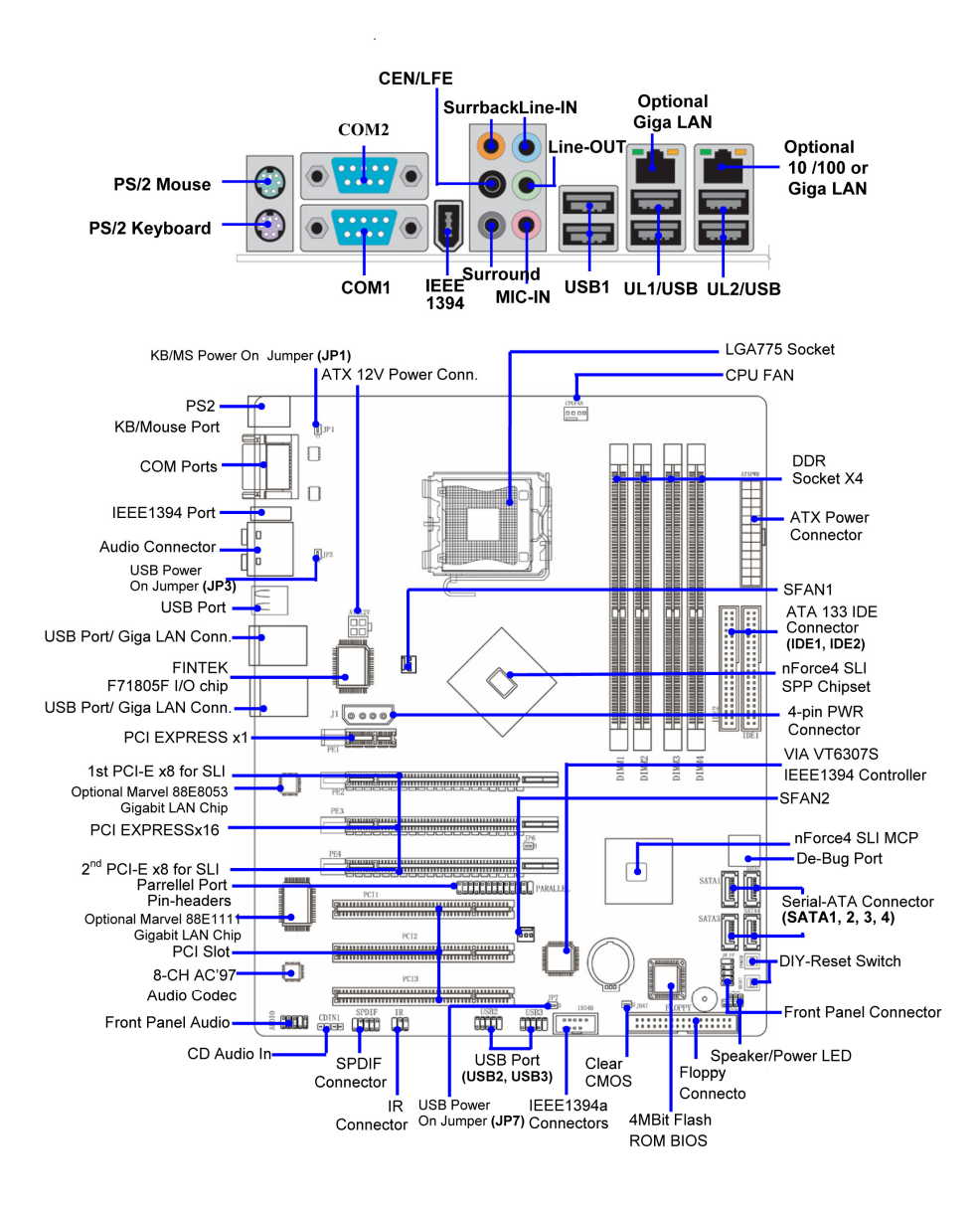

#### **1-3.1 JUMPERS, CONNECTORS, HEADERS, AND SOCKETS**

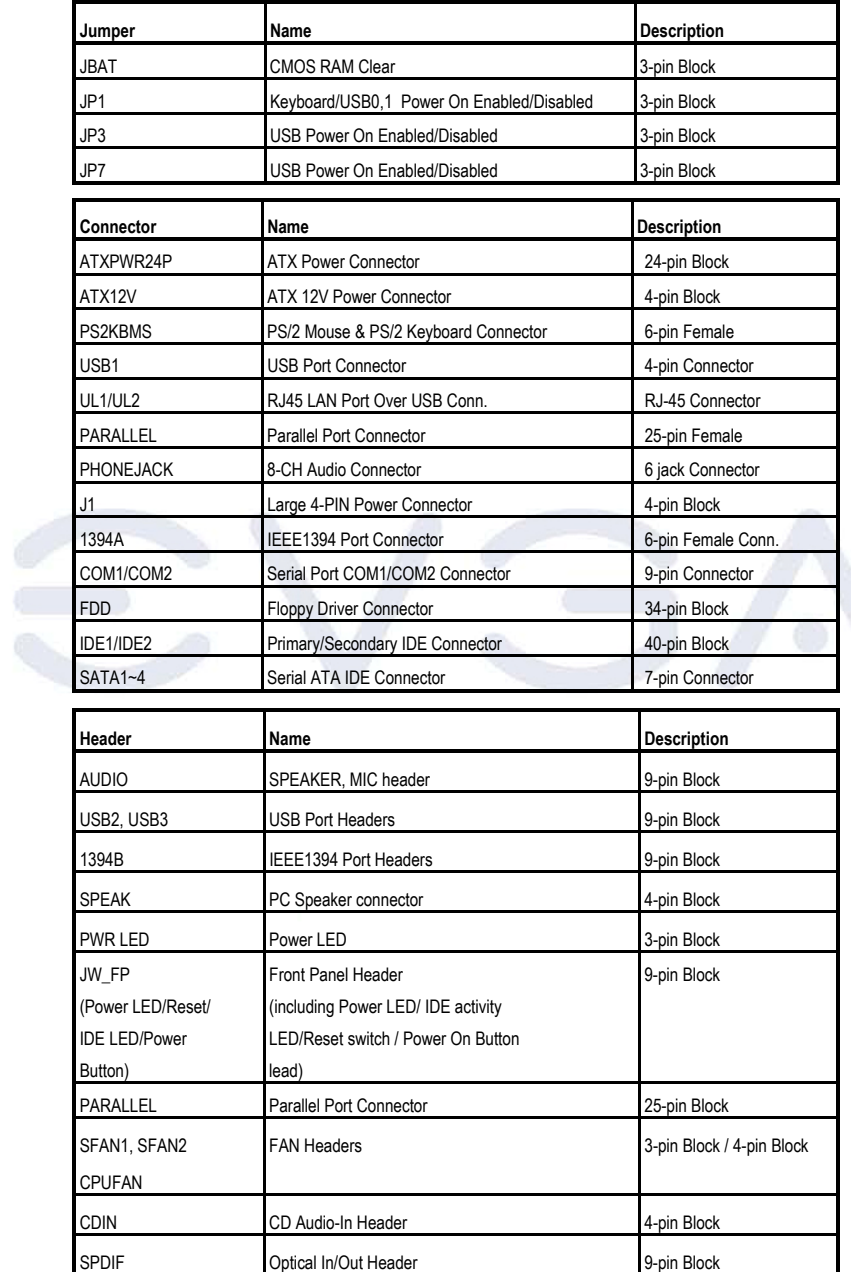

#### **1-3.1 JUMPERS, CONNECTORS, HEADERS, AND SOCKETS CONT.**

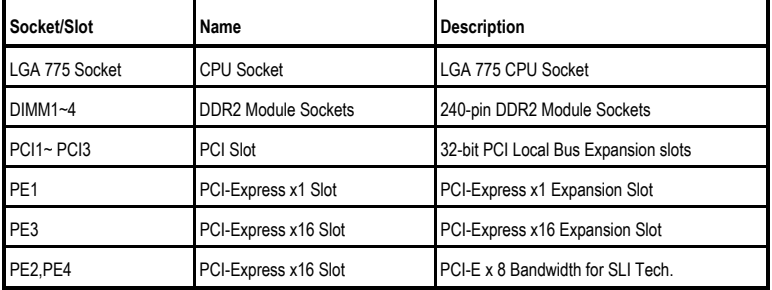

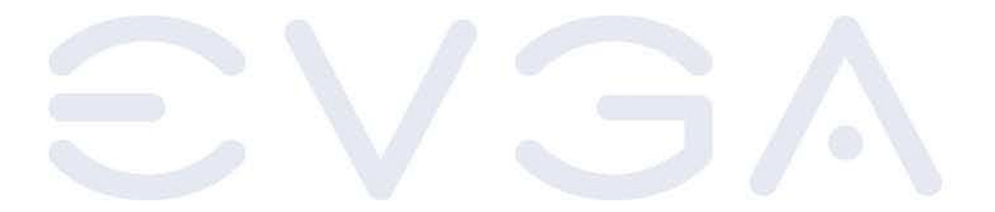

## **Chapter 2**

#### **Hardware Installation**

#### **2-1 Hardware Installation Steps**

Before using your computer, please complete the following steps:

- 1. Check motherboard jumper settings<br>2. Install CPU and Fan
- Install CPU and Fan
- 3. Install System Memory (DIMM)
- 4. Install Expansion cards
- 5. Connect IDE and Floppy cables, Front /Back Panel cables
- 6. Connect ATX Power cable
- 7. Power-On and Load Standard Default BIOS Settings
- 8. Reboot
- 9. Install Operating System
- 10. Install Motherboard Drivers and Utilities

#### **2-2 Checking the Motherboard's Jumper Settings**

#### **CMOS RAM Clear (3-pin) : JBAT**

A battery must be used to retain the motherboard configuration in CMOS RAM short 1-2 pins of JBAT to store the CMOS data.

To clear the CMOS, follow the procedure below:

- 1. Turn off the system and unplug the AC power
- 2. Remove the ATX power cable from the ATX power connector
- 3. Locate JBAT and short pins 2-3 for a few seconds
- 4. Return JBAT to its normal setting by shorting pins 1-2
- 5. Connect the ATX power cable back to the ATX power connector

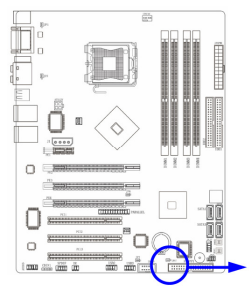

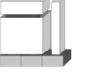

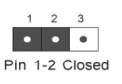

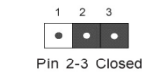

**JBAT** 

1-2 Closed Normal

2-3 Closed Clear CMOS

**JBAT** 

**CMOS RAM Clear Setting** 

#### **Keyboard function Enabled/Disabled: JP1**  $(2)$

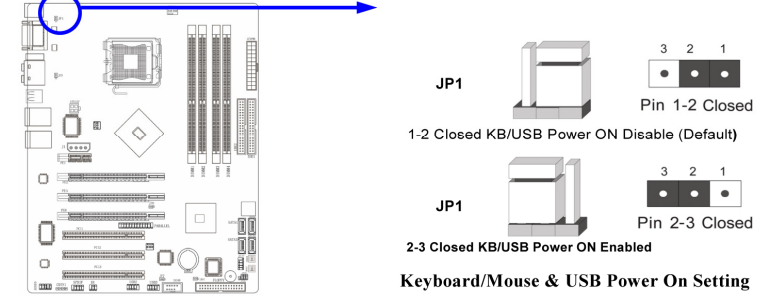

#### (3) USB Power On function Enabled/Disabled: JP3, JP7

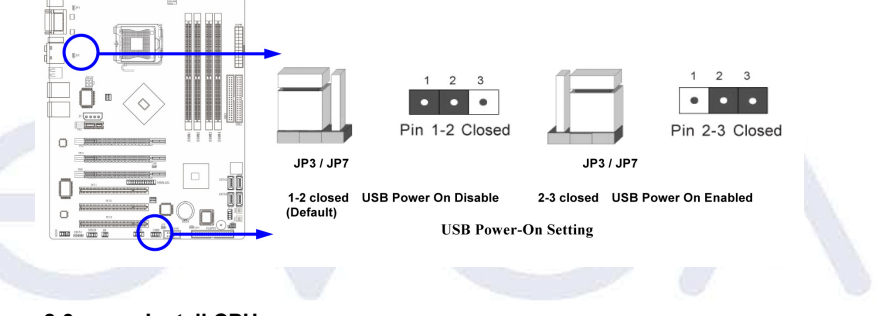

#### **2-3 Install CPU**

#### **2-3-1 Glossary**

**Chipset (or core logic)** - one or more integrated circuits which control the interfaces between the system processor, RAM, I/O devises, and adapter cards.

**Processor slot/socket** - the slot or socket used to mount the system processor on the motherboard.

**Slot (PCI-E, PCI, RAM) -** the slots used to mount adapter cards and system RAM.

**PCI** - **P**eripheral **C**omponent **I**nterconnect - a high speed interface for video cards, sound cards, network interface cards, and modems; runs at 33MHz.

**PCI-Express-** Peripheral Component Interconnect Express- a high speed interface for video cards, sound cards, network interface cards, and modems.

**Serial Port** - a low speed interface typically used for mouse and external modems.

**Parallel Port** - a low speed interface typically used for printers.

#### **AEVS** Intelligent Innovation

**PS/2** - a low speed interface used for mouse and keyboards.

**USB** - **U**niversal **S**erial **B**us - a medium speed interface typically used for mouse, keyboards, scanners, and some digital cameras.

**Sound** (interface) - the interface between the sound card or integrated sound connectors and speakers, MIC, game controllers, and MIDI sound devices.

**LAN** (interface) - **L**ocal **A**rea **N**etwork - the interface to your local area network.

**BIOS** (**B**asic **I**nput/**O**utput **S**ystem) - the program logic used to boot up a computer and establish the relationship between the various components.

**Driver** - software, which defines the characteristics of a device for use by another device or other software.

**Processor** - the "central processing unit" (CPU); the principal integrated circuit used for doing the "computing" in "personal computer"

**Front Side Bus Frequency -** the working frequency of the motherboard, which is generated by the clock generator for CPU, DRAM and PCI BUS.

**CPU L2 Cache -** the flash memory inside the CPU, normal it depend on CPU type.

#### **2-3-2 About Intel Pentium 4 LGA775 CPUs**

This motherboard provides a 775-pin surface mount, Land Grid Array socket, referred to as the LGA775 socket supporting Intel Pentium 4 processors in the 775 Pin package utilizing Flip-Chip Land Grid Array (FC-LGA4) technology.

The CPU that you use with the motherboard should have a cooling FAN attached to prevent overheating. If this is not the case, then purchase the correct cooling FAN before you turn on your system.

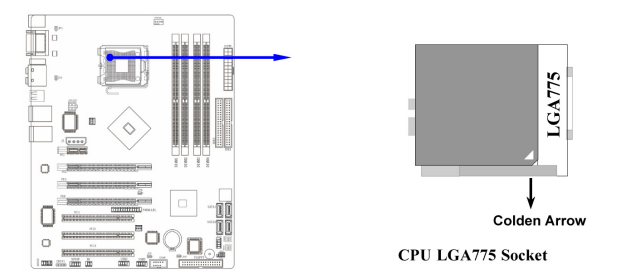

**WARNING!** Be sure that there is sufficient air circulation across the processor's heatsink and CPU cooling FAN is working correctly, otherwise it may cause the processor and motherboard to overheat and damage your system, you may install an auxiliary cooling FAN, if necessary.

To install a CPU, locate the LGA775 socket and open it by first pulling the lever sideways away from the socket then upward to a 90-degree angle. Insert the CPU with the correct orientation as shown on the previous page. The notched corner should point toward the end of the lever. Because the CPU has a corner pin for two of the four corners, the CPU will only fit in the orientation as shown.

*When you put the CPU into the LGA775 socket, no force is required to insert the CPU.* 

#### **2-4 Install Memory**

This motherboard provides **four** 240-pin DDR2 DUAL INLINE MEMORY MODULES (DIMM) slots for DDR2 memory expansion available from minimum memory size of 128MB to maximum memory size of 4.0GB DDR2 SDRAM.

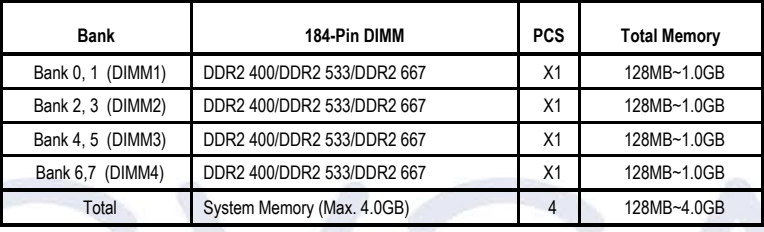

#### *Recommended DIMM Module Combinations*

*1. One DIMM Module — Plug in DIMM1* 

*2. Two DIMM Modules — Plug in DIMM1 and DIMM3 for Dual Channel* 

#### *For Dual Channel Memory*

*Dual channel only enables when 2 DIMM modules are inserted into either DIMM1 and DIMM4 or DIMM 2 and DIMM4.* 

*DIMM1 & DIMM3, or DIMM2 & DIMM4 must be the same type, same size, and same frequency for dual channel to function.*

Generally, installing DDR2 SDRAM modules to your motherboard is very easy, you can refer to the following page to see what a 240-Pin DDR2 400/ DDR2 533/DDR2 667 DDR2 SDRAM module looks like.

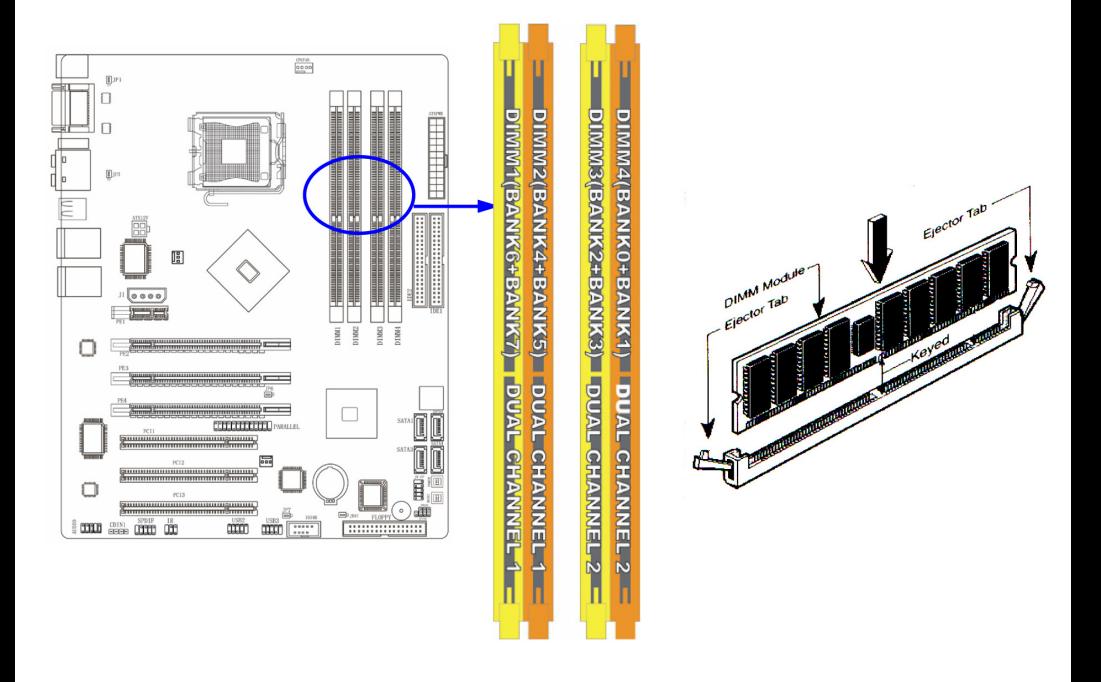

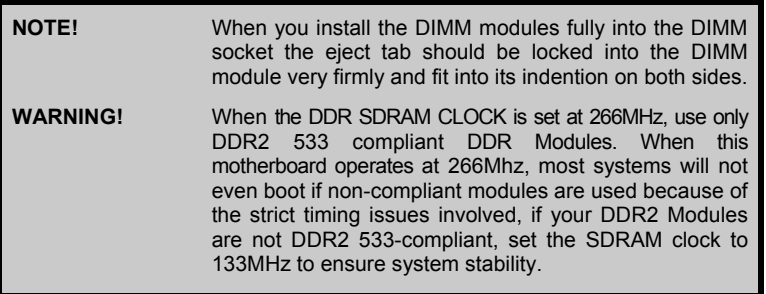

#### **2-5 Expansion Cards**

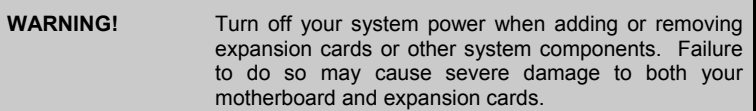

#### **2-5-1 Procedure For Expansion Card Installation**

Read the documentation for your expansion card and make any necessary hardware or software setting for your expansion card such as jumpers.

Remove your computer's cover and the bracket plate on the slot you intend to use.

- Align the card's connectors and press firmly.
- Secure the card on the slot with the screen you remove above.
- Replace the computer system's cover.
- Set up the BIOS if necessary.
- Install the necessary software driver for your expansion card.

#### **2-5-2 Assigning IRQs For Expansion Card**

Some expansion cards need an IRQ to operate. Generally, an IRQ must be exclusively assigned. In a standard design, there are 16 IRQs available but most of them are already in use. The following table will show you the default assignment of IRQs.

If should be noted that in most modern Plug and Play Operating Systems, that IRQ assignment is handled by the computer itself automatically. This automatic assignment is generally very effective and you should only have to resort to manual assignment in the most extreme cases.

#### **2-5-3 Interrupt Request Table For This Motherboard**

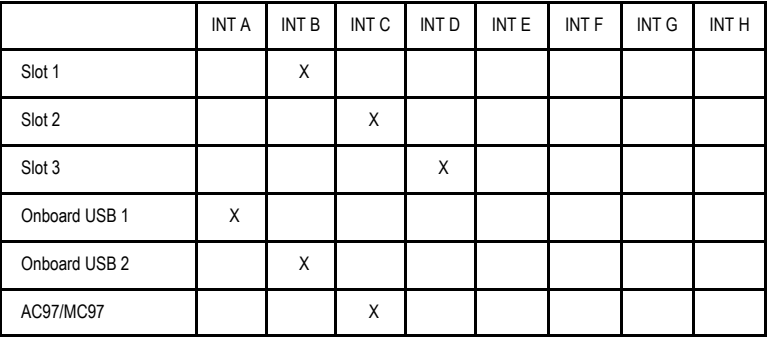

Interrupt requests are shared as shown in the table below:

**IMPORTANT!** If using PCI cards on shared slots, make sure that the drivers support "Shared IRQ" or that the cards don't need IRQ assignments. Conflicts will arise between the two PCI groups that will make the system unstable or cards inoperable.

#### **2-5-4 PCI-Express Slots**

This motherboard provides three PCI-Express slots intended for Graphics (Two symmetrical PCI-Express x16 graphics slots - 8x effective - on the left and right deliver up to 2Gbyte/sec data transfer rate at each relative direction which is fully compatible with the latest NVIDIA SLI Technology [SLI version only]. The one PCI-Express x16 graphics slot in the center offers 4Gbyte/sec data transfer rate at each relative direction.), and one x1 PCI-Express Slot. Fully compliant to the *PCI-Express Base Specification revision 1.0a* , supporting PCI-Express VGA card, and other PCI-Express devices.

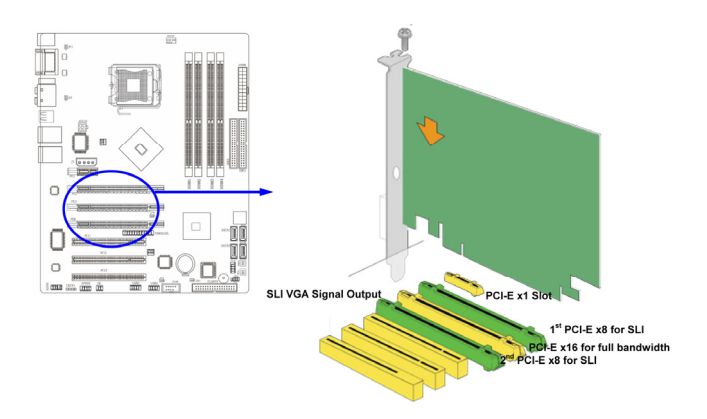

#### **Standard Interrupt Assignments**

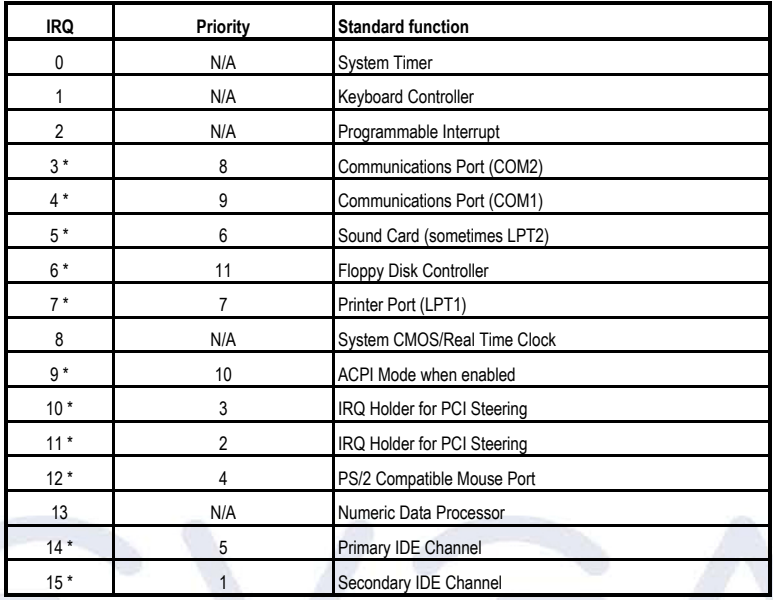

*\* These IRQs are usually available for PCI devices.* 

#### **2-5-5 SLI Bridge for NVIDIA SLI Supported VGA Cards**

In order to activate the NVIDIA SLI technology (SLI version only), you have to install the included SLI Bridge for your NVIDIA SLI Supported VGA Cards before you can activate the advanced multi-GPU functions.

**STEP 1** - Install your NVIDIA SLI Supported VGA Cards in the PCI-E x8 slots located on the left and right, leaving the center PCI-E slot vacant.

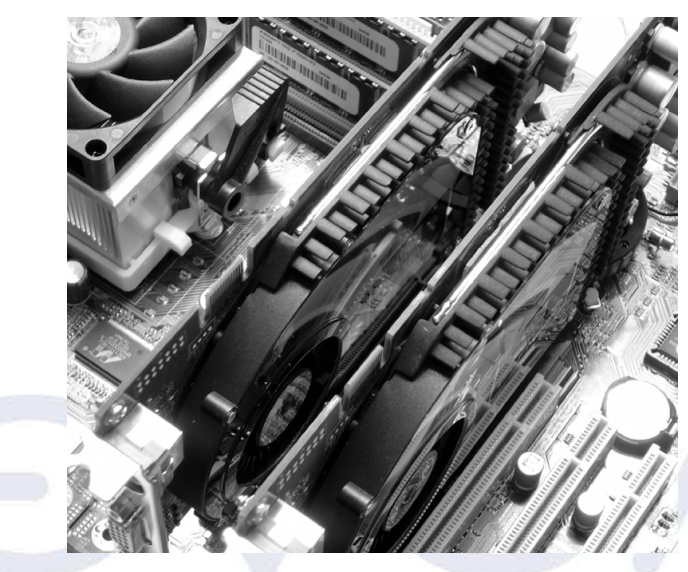

**STEP 2** - Prepare to install the SLI Bridge with your NVIDIA SLI Supported VGA Cards

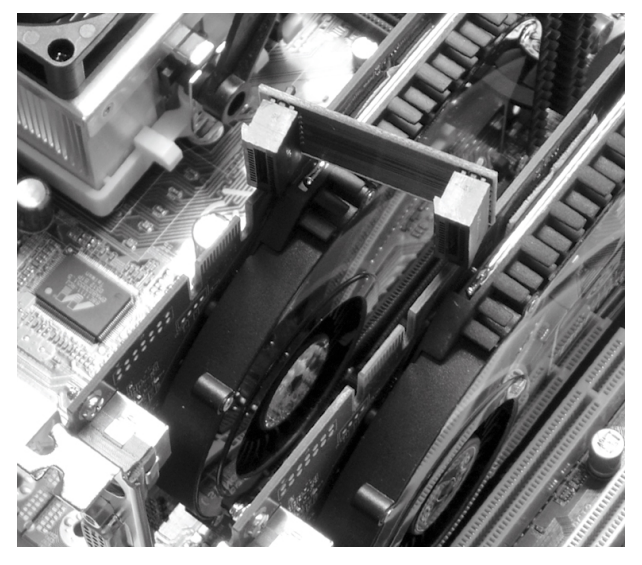

EVGA Corporation 2900 Saturn St. Suite B, Brea, CA 92821 Phone: 888 / 881-EVGA - 714 / 528-4500 - Fax: 714 / 528-4501

**STEP 3** - Be careful with the pins as to not damage the adapter or graphics cards during installation.

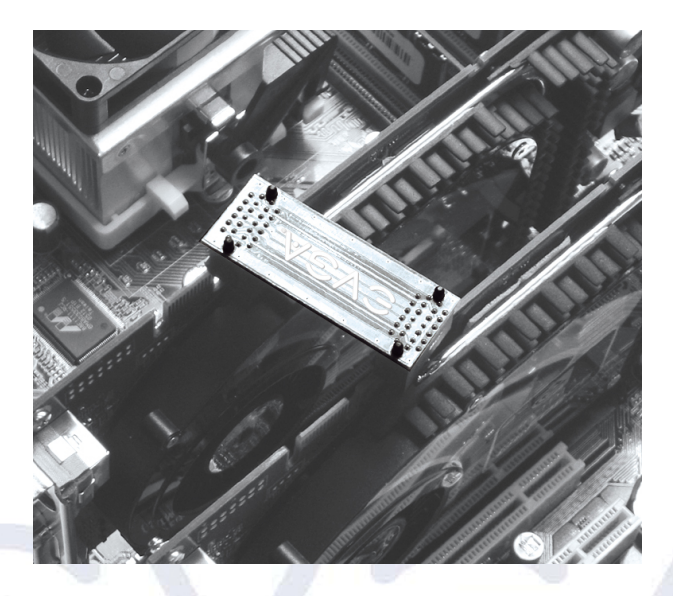

**STEP 4** - Plug the SLI Bridge adapter onto both of the NVIDIA SLI Supported VGA Cards

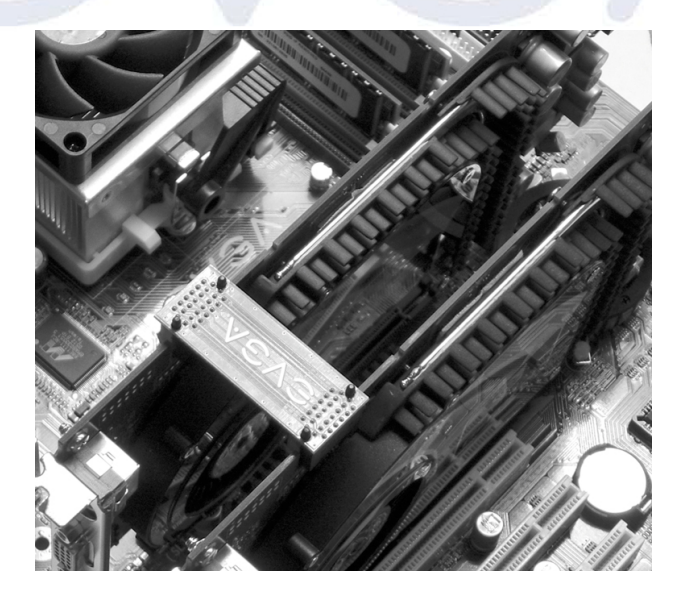

#### **2-6 Connectors and Headers**

#### **2-6-1 Connectors**

#### **Power Connector (24-pin block) : ATXPWR24P**

ATX Power Supply connector. This is a newly defined 24-pin connector that usually comes with an ATX case. The ATX Power Supply allows you to use soft power on momentary switch that connects from the front panel switch to 2-pins Power On jumper pole on the motherboard. When the power switch on the back of the ATX power supply is turned on, the full power will not come into the system board until the front panel switch is momentarily pressed. Press this switch again to turn off the power to the system board.

*We recommend that you use an ATX 12V Specification 2.0-compliant power supply unit (PSU) with a minimum of 350W power rating. This type has both 24 pin and the 4-pin power plugs needed.* 

*If you intend to use a PSU with 20-pin and 4-pin power plugs, make sure that the 20-pin power plug can provide at least 15A on +12V and the power supply unit has a minimum power rating of 350W. The system may become unstable or may not boot up if the power is inadequate.* 

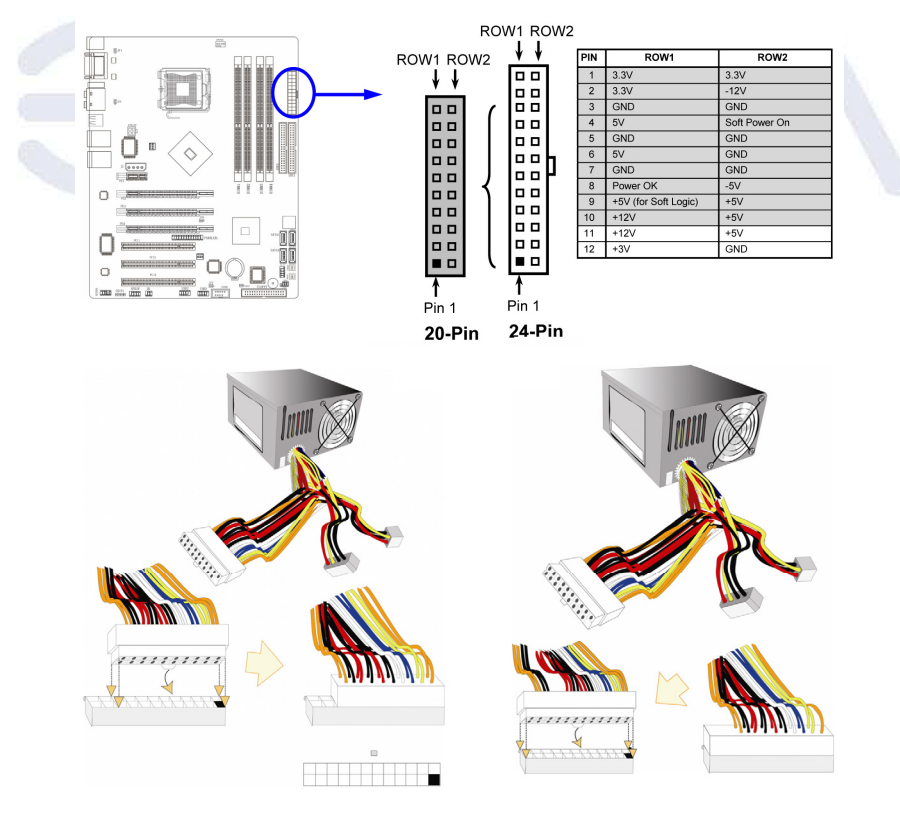

#### **ATX 12V Power Connector (4-pin block) : ATX12V**

This is a newly defined 4-pin connector that usually comes with the ATX Power Supply. The ATX Power Supply which fully supports the extra 12V voltage to maintain system power consumption. Without this connector the system will become unstable because the power supply can not provide sufficient current for all the system components

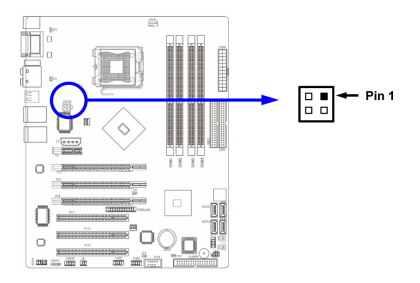

#### **PS/2 Mouse & PS/2 Keyboard Connector: PS2KBMS**

The connectors for PS/2 keyboard and PS/2 Mouse.

#### **USB Port connector: USB0/USB1**

The connectors is a 4-pin connector that connects USB devices to the system board.

#### **LAN Port connector: UL1/UL2 DUAL LAN**

This connector is standard RJ45 connector for Ethernet connections.

UL1 supports 10/100 or 10/100/1000 Ethernet UL2 supports 10/100 Ethernet

#### **Audio Line-In, Lin-Out, MIC, Surrback, Surround, CEN/LEF Connector : J1**

This Connector are 6 phone Jack for LINE-OUT, LINE-IN, MIC, Surrback, Surround, CEN/LEF

**Line-in (BLUE)** Audio input to sound chip<br> **Line-out (GREEN)** Audio output to speaker **MIC (PINK)** Microphone Connector **Surrback (ORANGE)** Rear speaker out **Surround (GRAY)** 

Audio output to speaker **CEN/LEF (BLACKNESS)** Center/Subwoofer speaker out

#### **IEEE1394 Port connector: 1394A**

This connector is a 6-pin connector that allows for the connection of IEEE1394 devices with a 400 Mbit/sec data transfer rate.

#### **Serial COM Port connectors: COM1/COM2**

These serial COM ports are 9-pin D-Sub male connectors. They can be enabled, disabled, and configured through the motherboard BIOS.

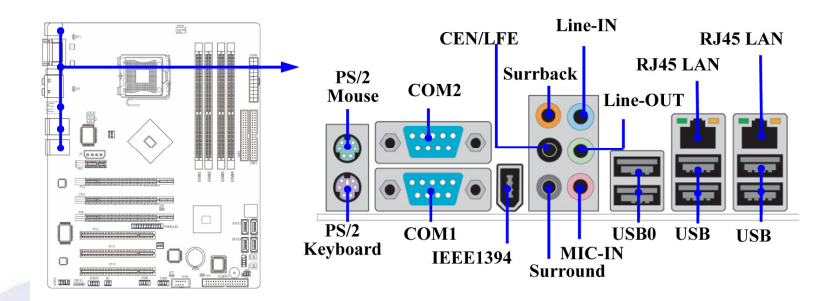

#### **Floppy drive Connector (34-pin block): FDD**

This connector supports the provided floppy drive ribbon cable. After connecting the single plug end to motherboard, connect the two plugs at other end to the floppy drives.

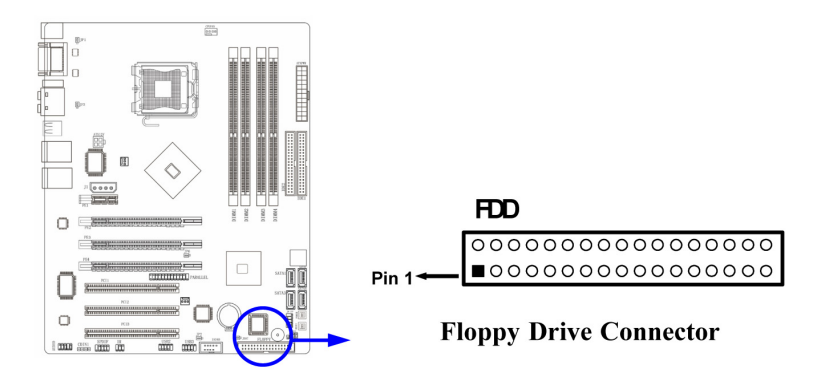

#### **Primary IDE Connector (40-pin block): IDE1**

This connector supports the provided IDE hard disk ribbon cable. After connecting the single plug end to motherboard, connect the two plugs at the other end to your hard disk(s). If you install two hard disks, you must configure the second drive to Slave mode by setting its jumpers accordingly. Please refer to the documentation of your hard disk for the jumper settings.

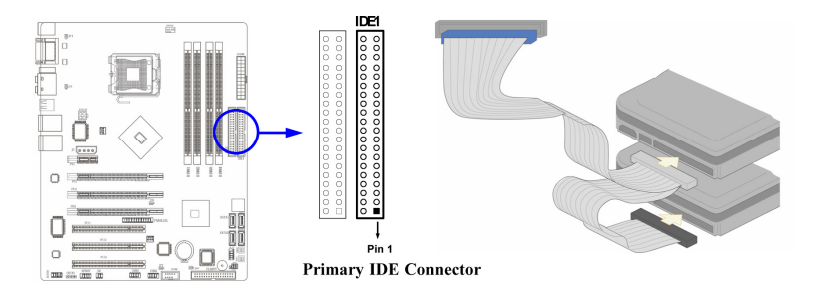

#### **Secondary IDE Connector (40-pin block): IDE2**

This connector connects to the next set of Master and Slave hard disks. Follow the same procedure described for the primary IDE connector. You may also configure two hard disks to be both Masters using one ribbon cable on the primary IDE connector and another ribbon cable on the secondary IDE connector.

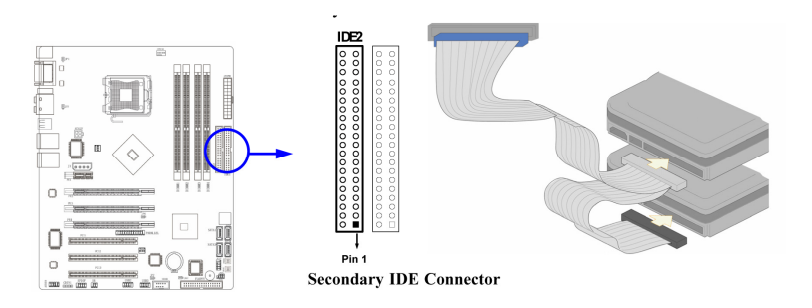

Two hard disks can be connected to each connector. The first HDD is referred to as the "Master" and the second HDD is referred to as the "Slave".

For best performance, we strongly suggest you don't install a CD-ROM or DVD-ROM drive on the same IDE channel as a hard disk. Otherwise, the system performance on this channel will not be able to achieve its maximum ATA133 speed.

#### **Serial-ATA Port connector: SATA1 / SATA2 / SATA3/ SATA4**

These connectors support both the SATA 150 and the SATA 300 standards; and allow you to run the drives singly or in an array.

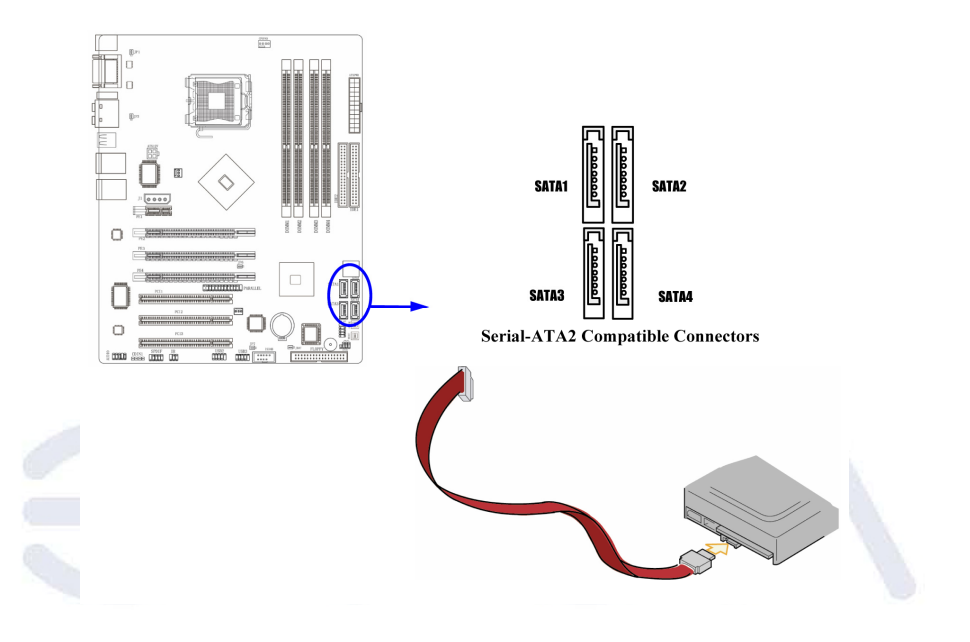

#### **2-6-2 Headers**

#### **Line-Out/MIC Header for Front Panel (9-pin): AUDIO**

This header connects to Front Panel Line-out, MIC connector with cable. Without installing this cable, this header default setting is 5-6 short, 9-10 short. When you install the cable you have take off these jumpers.

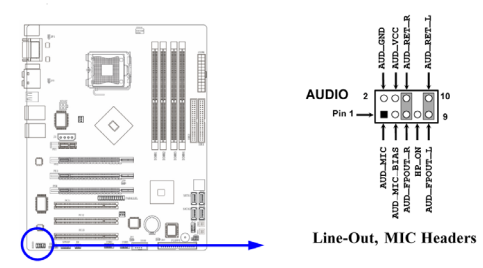

#### **USB Port Headers (9-pin) : USB2/USB3**

These headers are used for connecting the additional USB port plug. By attaching an option USB cable, your can be provided with two additional USB plugs affixed to the back panel.

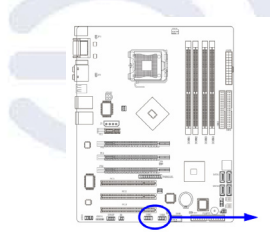

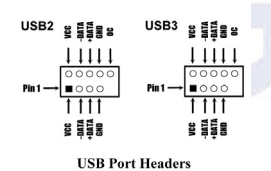

#### **Speaker connector: SPEAK**

This 4-pin connector connects to the case-mounted speaker. See the figure below.

#### **Power LED: PWR LED**

The Power LED is light on while the system power is on. Connect the Power LED from the system case to this pin.

#### **IDE Activity LED: HD LED**

This connector connects to the hard disk activity indicator light on the case.

#### **Reset switch lead: RESET**

This 2-pin connector connects to the case-mounted reset switch for rebooting your computer without having to turn off your power switch. This is a preferred method of rebooting in order to prolong the lift of the system's power supply. See the figure below.

#### **Power switch: PWR BTN**

This 2-pin connector connects to the case-mounted power switch to power ON/ OFF the system.

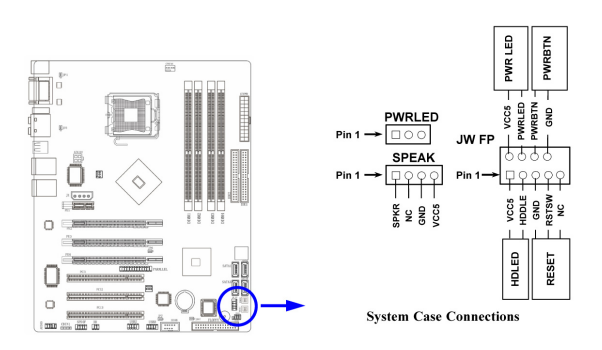

#### **FAN Headers (3-pin) : CHIPFAN, SFAN1, SFAN2, CPUFAN**

These connectors support cooling fans of 350mA (4.2 Watts) or less, depending on the fan manufacturer, the wire and plug may be different. The red wire should be positive, while the black should be ground. Connect the fan's plug to the board taking into consideration the polarity of connector.

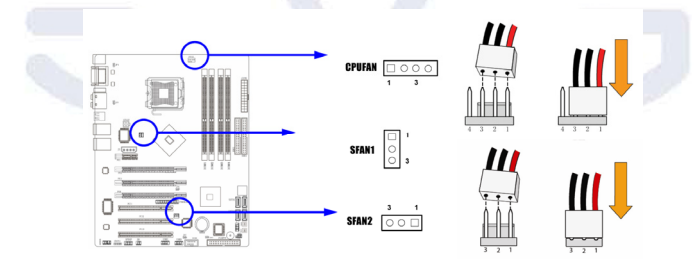

#### **1394 Port Headers (9-pin) : 1394B**

Used for connecting an addition 1394 Firewire connector.

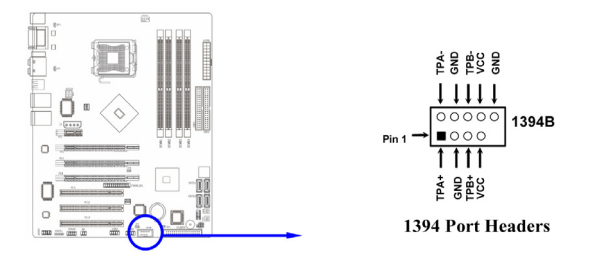

#### **CD Audio-In Headers (4-pin) : CDIN**

CDIN are the connectors for CD-Audio Input signal. Please connect it to CD-ROM CD-Audio output connector.

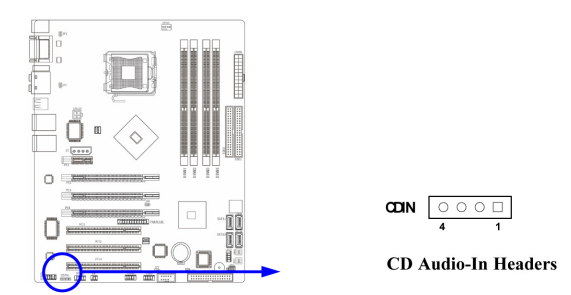

#### **Optical In/Out Header: SPDIF (optional)**

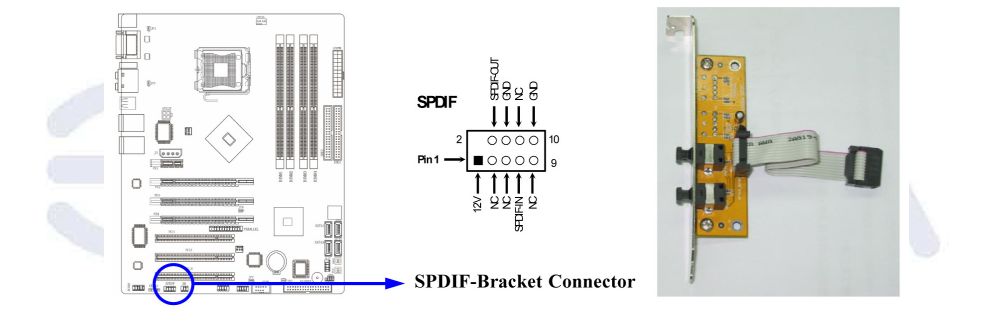

#### **IR Infrared Module Headers (5-pin) : IR**

This connector supports the optional wireless transmitting and receiving of infrared . You must configure the settings through the BIOS setup to enable its use.

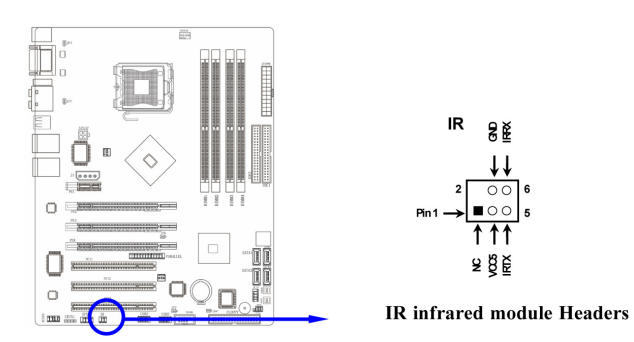

#### **Parallel Port Connector (25-pin female) : PARALLEL**

The Parallel Port connector is a 25-pin D-Sub Receptacle connector. The Onboard Parallel Port can be enabled and disabled through the motherboard BIOS.

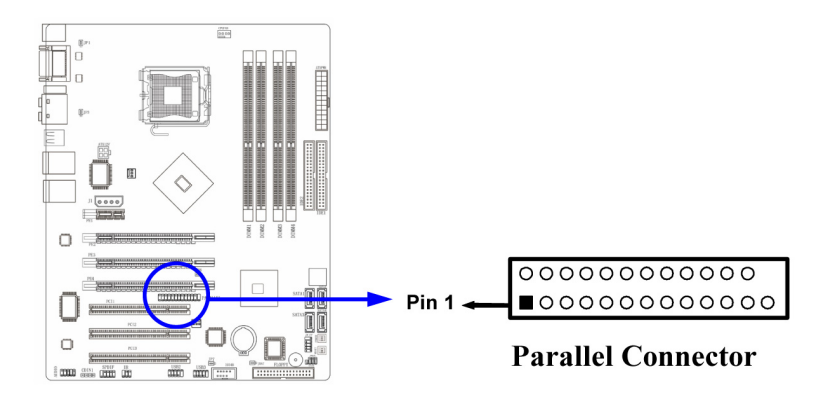

#### **DIY Power & Reset Switches:**

This innovative design allows game enthusiasts to fine-tune the system before building it up in the PC chassis. Without having to connect to the front panel connectors, you can use these two buttons to restart, power on, and power off your system.

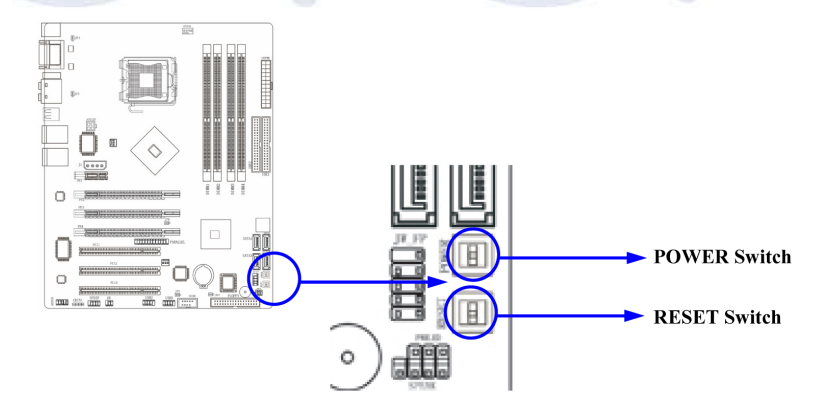

#### **2-7 Starting Up Your Computer**

After all connections are made, close your computer case cover.

Be sure all the switches are off, and check that the power supply input voltage is set to proper position, usually input voltage is 110V~120V or 220V~240V depending on your country's voltage used. In the United States, this is 110V~120V - typically the switch on a computer power supply will be marked with 115V to indicate this setting.

Connect the power supply cord into the power supply located on the back of your system case according to your system user's manual.

Turn on your peripherals in the following order:

- Your monitor.
- Other external peripheral (Printer, Scanner, External Modem etc…)
- Your system power. For ATX power supplies, you need to turn on the power supply and press the ATX power switch on the front side of the case.

The power LED on the front panel of the system case will light up. The LED on the monitor may light up or switch between orange and green after the system is on. If it complies with green standards or if it is has a power standby feature. The system will then run power-on test.

If you do not see any thing within 30 seconds from the time you turn on the power, then the system may have failed on the power-on test. Recheck your jumper settings and connections or call your retailer for assistance.

If there are any errors during start up, your computer will issue a series of beep codes in addition to displaying the last BIOS operation on the POST code diagnostic LED. A list of common beep codes follows:

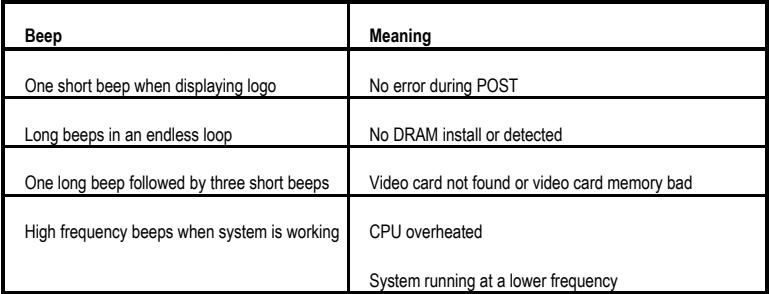

During power-on, press **<Delete>** key to enter BIOS setup. Follow the instructions in the BIOS PDF located in the Manuals Section of the Installation CD.

### **Chapter 3**

#### **3-0 Introducing BIOS**

The BIOS is a program located on a Flash Memory on the motherboard. This program is a bridge between motherboard and operating system. When you start the computer, the BIOS program gains control. The BIOS first operates an auto-diagnostic test called POST (power on self test) for all the necessary hardware, it detects the entire hardware device and configures the parameters of the hardware synchronization. Only when these tasks are completed does it give up control of the computer to the operating system (OS). Since the BIOS is the only channel for hardware and software to communicate, it is the key factor for system stability, and in ensuring that your system performance is at its best.

The details of each section of the BIOS are explained in the BIOS PDF supplemental that is located in the Manuals Section of the Installation CD.

#### **3-1 Entering Setup**

Power on the computer and by pressing **<Delete>** immediately allows you to enter Setup.

If the message disappears before your respond and you still wish to enter Setup, restart the system to try again by turning it OFF then ON or pressing the "RESET" button on the system case. You may also restart by simultaneously pressing **<Ctrl>**, **<Alt>** and **<Delete>** keys. If you do not press the keys at the correct time and the system does not boot, an error message will be displayed and you will again be asked to

Press **<F1>** to continue, **<Ctrl-Alt-Esc>** or **<Delete>** to enter Setup

For complete BIOS setup and descriptions please see the BIOS PDF located in the Manuals Section of the Installation CD.

### **Chapter 4**

#### **4-0 DRIVER INSTALLATION**

After your computer's Operating System is installed, you will need to install drivers for your motherboard in order to gain full operation. Insert the Driver Installation CD into your computer's CD or DVD ROM drive and allow the autorun function to bring up the installation menu.

If the autorun function is disabled on your computer, simply navigate to the CD or DVD ROM drive that the Driver Installation CD is located in and double-click the autorun exe file.

From Driver installation menu choose from driver options that will allow you to install the following drivers:

- NVIDIA Chipset Drivers
- Marvell Ethernet Drivers
- ALC850 AC97' Codec Audio Drivers

After your computer finishes this installation, it will need to reboot in order for the new drivers to take effect.

**NOTE:** *If you are installing drivers under the Windows XP x64 operating system, please be warned that the drivers have not yet been certified by Microsoft. As a result, you will see repeated warnings to this effect. Simply answer each in the affirmative to allow driver installation to proceed. Windows certified drivers are currently in development and will be released as a free download from our website as soon as they have passed Microsoft certification testing.*

#### **4-1 RAID INSTALLATION**

The drivers for the NVIDIA RAID controller are located on the included RAID DRIVER floppy disk. They can be installed either at the time of Operating System installation or after the operating system has already been installed on a conventional IDE drive.

It is important to note that before you install and configure a RAID system, either after OS installation or during, you will need to enable RAID in your motherboard BIOS. To do this, reboot the computer and press the **<Delete>** key as it starts, this will take you to the BIOS configuration screens. From there you will need to make changes as indicated in the BIOS PDF that you can find in the Manuals Section of the Installation CD.

If you wish to install the SATA/RAID drivers at the same time you are installing the Operating System, simply wait for the Windows Installer to display **"Press F6 if you need to install a third party SCSI or RAID driver…."** - and press F6 at that time. Then insert the floppy disk and follow all of the on-screen instructions.

**NOTE:** *The included floppy disk with RAID drivers supports Windows XP (32 bit version) and Windows 2000 only. If you are installing RAID under Windows XP x64, you will need to make a RAID driver disk. We have made this very easy to do, simply follow the instructions listed below:*

**Requirements:** Windows (2K/XP) based computer with both a CD ROM drive and a 3.5 inch 1.44MB floppy, and one blank 3.5 inch 1.44MB floppy disk.

- Insert the Driver CD into the computer. If the autorun menu appears, close it.
- Browse to the Driver CD and open the folder named "RAID"
- Browse to the folder for the operating system that you wish to make the driver disk for: XP2K for Windows XP or Windows 2000, or XPx64 for Windows XP x64
- Execute by double-clicking the executable file in that directory: XP2KRAID.EXE for Windows XP and Windows 2000, or XPX64RAID.EXE for Windows XP x64
- This program will prompt you to insert your floppy disk and click on the Create Floppy button. Follow these instructions and it will automatically create the SATA RAID driver disk for you to use during installation.
- If the executable program does not work for some reason, the Files folder that is located in the same place contains the individual driver files that can be manually copied to a blank floppy instead.

**NOTE:** *If you intend to use the onboard SATA controller for your primary hard drive, even if you do not intend on using RAID, you will need to use these drivers when you first install Windows.*

#### **Quick Debug Port Post Codes**

Please refer to the following Quick Debug table to assist in troubleshooting problems that are revealed through the motherboard's Debug Port. If you need more detailed information, you can refer to the Detailed Debug tables in the following pages.

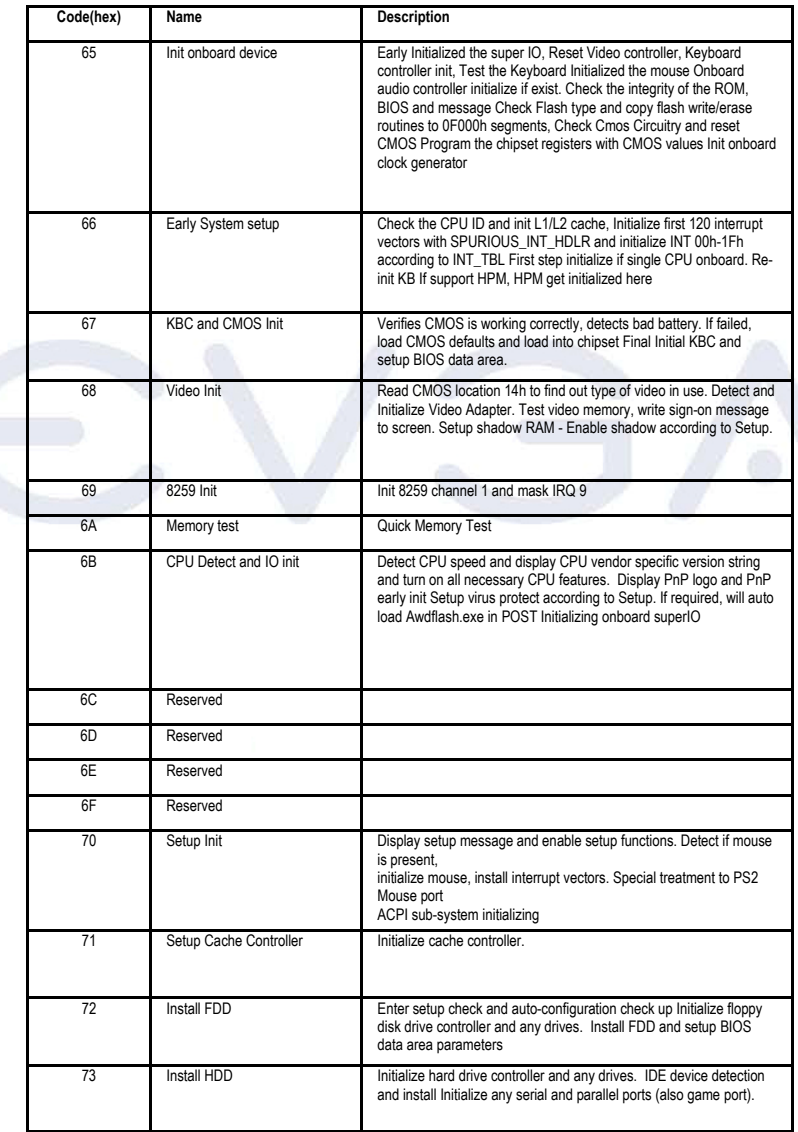

## $\textsf{CVSA} \mid \textsf{Intelligent Innovation}$

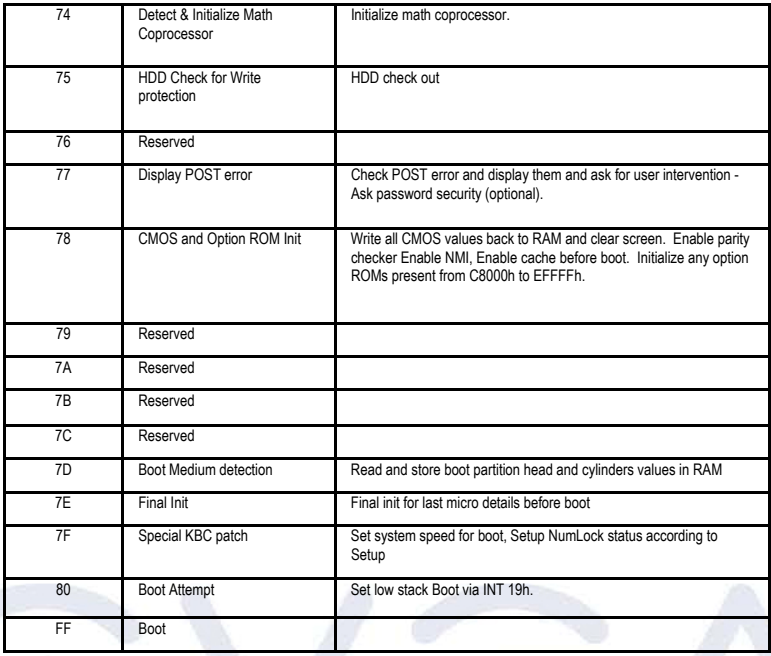

#### **BOOT BLOCK POST CODES**

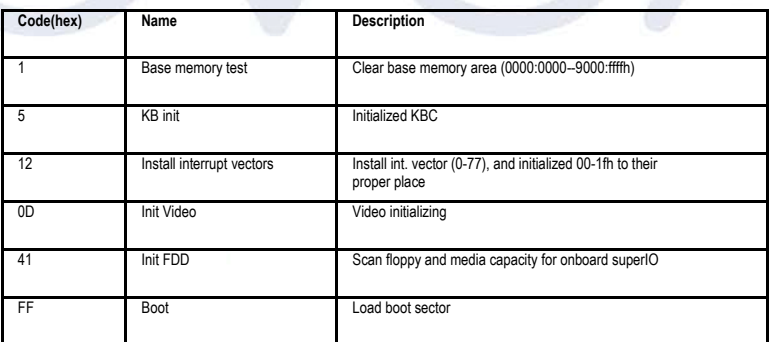

*For a more detailed treatment of POST CODES, please see the POST CODES PDF document that is located on your driver CD in the Manuals section.* 

#### **COPYRIGHTS, TRADEMARKS, NOTICES**

#### **FCC Compliance Information**

This device complies with FCC Rules Part 15, Operation is subject to the following two conditions: This device may not cause harmful interference, and this device must accept any interference received, including interference that may cause undesired operation. This equipment has been tested and found to comply with the limits for a Class B digital device, pursuant to Part 15 of the FCC Rules. These limits are designed to provide reasonable protection against harmful interference in a residential installation. This equipment generates, uses and can radiate radio frequency energy and, if not installed and used in accordance with the manufacturer's instructions, may cause harmful interference to radio communications. However, there is no guarantee that interference will not occur in a particular installation. If this equipment does cause harmful interference to radio or television reception, which can be determined by turning the equipment off and on, the user is encouraged to try to correct the interference by one or more of the following measures: 1) Increase the separation between the equipment and signal source, 2) Connect the equipment to an outlet on a circuit different from that to which the signal source is connected, 3) Consult the dealer or an experienced computer technician for help. The use of shielded cables for connection of the monitor to the graphics card is required to ensure compliance with FCC regulations. Changes or modifications to this unit not expressly approved by the party responsible for compliance could void the user's authority to operate this equipment.

#### **CE Compliance Information**

EMC Directive 89/336/EEC And Amendment 92/31/EEC, Class B Digital Device EN 50081-14, Generic Emissions Standard for Residential, Commercial and Light Industrial Products (EN 55022/CISPR 22, Limits and Methods of measurement of Radio). (EN 55022/CISPR 22, Limits and Method of Measurement of Radio Interference Characteristics Information Technology Equipment) Warning: This is a Class B product. In a domestic environment this product may cause radio interference in which case the user may be required to take adequate measure. EN 50082-1, Generic Immunity Standard for Residential, Commercial and Light Industrial Products (IEC 801-2, IEC 801-3, IEC 801-4)

#### **Software License Agreement**

This EVGA software (the "software") is copyrighted by EVGA.com CORP and is protected by US law. All rights reserved. The purchaser is granted a license to use the software only, subject to the following restrictions and limitations:

- 1. The license is for the original purchaser only, it is transferable so long as all items bundled with the software are transferred to the same individual as a sale (e.g. all software, manuals, hardware, etc.)
- 2. The original purchaser may use the software on a single computer owned or leased by the original purchaser. You may not use the software on more than a single machine, even if you own or lease more than one machine, without the written consent of EVGA
- 3. The original purchaser may make backup copies of the software for his or her own use only, subject to the use limitations of this license.
- 4. The original purchaser may not engage in, nor permit third parties to engage in, any of the following:
	- **•** Providing or disclosing the software to third parties
	- Providing use of the software in a computer service business, network, time-sharing network
	- Making alterations or copies of any kind in the software (except as permitted above)
	- Attempting to un-assemble, de-compile or reverse engineer the software in any way
	- Granting sublicenses, leases, or rights in the software to others
	- Making copies, or verbal or media translations, of the user's guide
	- Making telecommunication data transmissions of the software

#### **Trademark Information**

2001-2005 EVGA.com CORP. EVGA, the EVGA logo and combinations thereof are trademarks of EVGA.com CORP. NVIDIA, NVIDIA logo, nForce are registered trademarks and/or trademarks of NVIDIA Corporation in the United States and other countries and are used under license to EVGA.com CORP from NVIDIA Corporation. AMD is a registered trademark of Advanced Micro Devices. All brands and companies are trademarks or registered trademarks of their respective companies. EVGA reserves the right to terminate this license if there is a violation of its terms or default by the Original Purchaser. Upon termination, for any reason, all copies of Software and materials, must be immediately returned to EVGA and the Original Purchaser shall be liable to EVGA.com CORP for any and all damages suffered as a result of the violation or default.

#### **WARRANTY INFORMATION**

#### **LIMITED WARRANTY**

- 1. Labor: For a period of one (1) year from the date of purchase (or two years if you register the product), if this product is determined to be defective, EVGA will repair or replace, at its option, at no charge to the original buyer. After the expiration of the warranty period, you must pay for all labor and or replacement charges.
- 2. To obtain warranty service, you must take the product, or deliver to product freight prepaid, in either its original packaging or packaging affording an equal degree of protection, to an EVGA authorized return facility.
- 3. This warranty does not cover consumer instruction, installation, set-up adjustment or any other implementation service.
- 4. This warranty does not cover cosmetic damage due to acts of God, accident, misuse, abuse, negligence, commercial use, or modification of , or to any part of the product. This warranty does not cover damage due to improper installation, operation or maintenance, connection to improper voltage supply, or attempting to repair by anyone other than a facility authorized by EVGA to service this product. This warranty does not cover products sold AS IS. This warranty is only valid in the United States of America.
- 5. Proof of purchase in the form of a bill of sale or receipted invoice which by itself is evidence that the unit is within the warranty period must be presented in order to obtain warranty service.
- 6. This warranty is invalid if the factory applied serial number has been altered or removed from the product.

**REPAIR OR REPLACEMENT AS PROVIDED UNDER THIS WARRANTY IS THE EXCLUSIVE REMEDY OF THE CONSUMER. EVGA SHALL NOT BE LIABLE FOR AN INCEDENTAL OR CONSEQUENTIAL DAMAGE FOR BREACH OF ANY EXPRESSED OR IMPLIED WARRANTY ON THIS PRODUCT. EXCEPT TO THE EXTENT PROHIBITED BY APPLICABLE LAW, ANY IMPLIED WARRANTY OF MERCHANTABILITY OR FITNESS FOR A PARTICULAR PURPOSE ON THIS PRODUCT IS LIMITED IN DURATION TO THE DURATION OF THE WARRANTY** 

Some states do not allow the exclusion or limitations of incidental or consequential damages, or allow limitation on how long an implied warranty last, so the above limitations may not apply to you. In addition, this warranty gives you specific legal rights, and you may have other rights which vary from state to state.

To locate the dealer nearest you or for service assistance and resolution of a service problem or for general product information, please call:

888-881-EVGA or write to EVGA CORP - 2900 Saturn Street, Suite B - Brea, CA 92821

#### **USEFUL INFORMATION**

#### **Contacting Customer Service**

EVGA is dedicated to supporting our products. Contacting EVGA Customer Service is easy! We can be reached by phone, fax, and on the web. Before contacting Customer Service, please review this manual. If you need to contact Customer Service, please have your system configuration as well as your motherboard's model number and serial number ready. You will need to register your product before a support technician can assist you. You may register your product online at http://www.evga.com/register, or when you call for support, a staff member will register it for you.

- Hours of Operation: 9 AM to 5:30 PM Monday to Friday, PST
- Phone Support: 888-881-EVGA (3842)
- Fax Support: 714-528-4501
- Tech Support Web Site: http://www.evga.com/support

#### **Information to Keep Handy Before Calling**

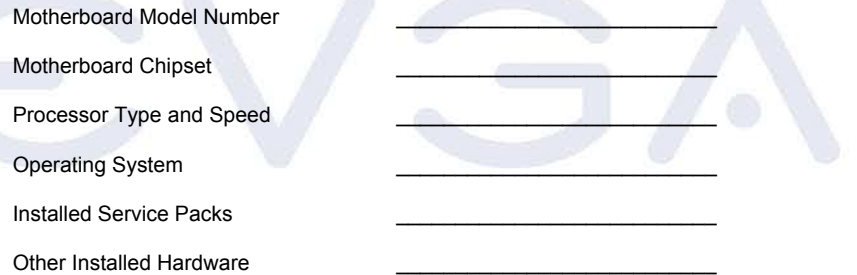

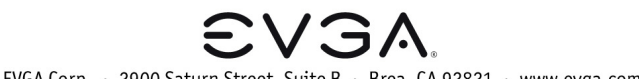

EVGA Corp. • 2900 Saturn Street, Suite B · Brea, CA 92821 · www.evga.com